## **1CONFIGURATION MANAGEMENT**

Copyright © 28. April 2005 Funkwerk Enterprise Communications GmbH Bintec Benutzerhandbuch - XGeneration Version 1.1

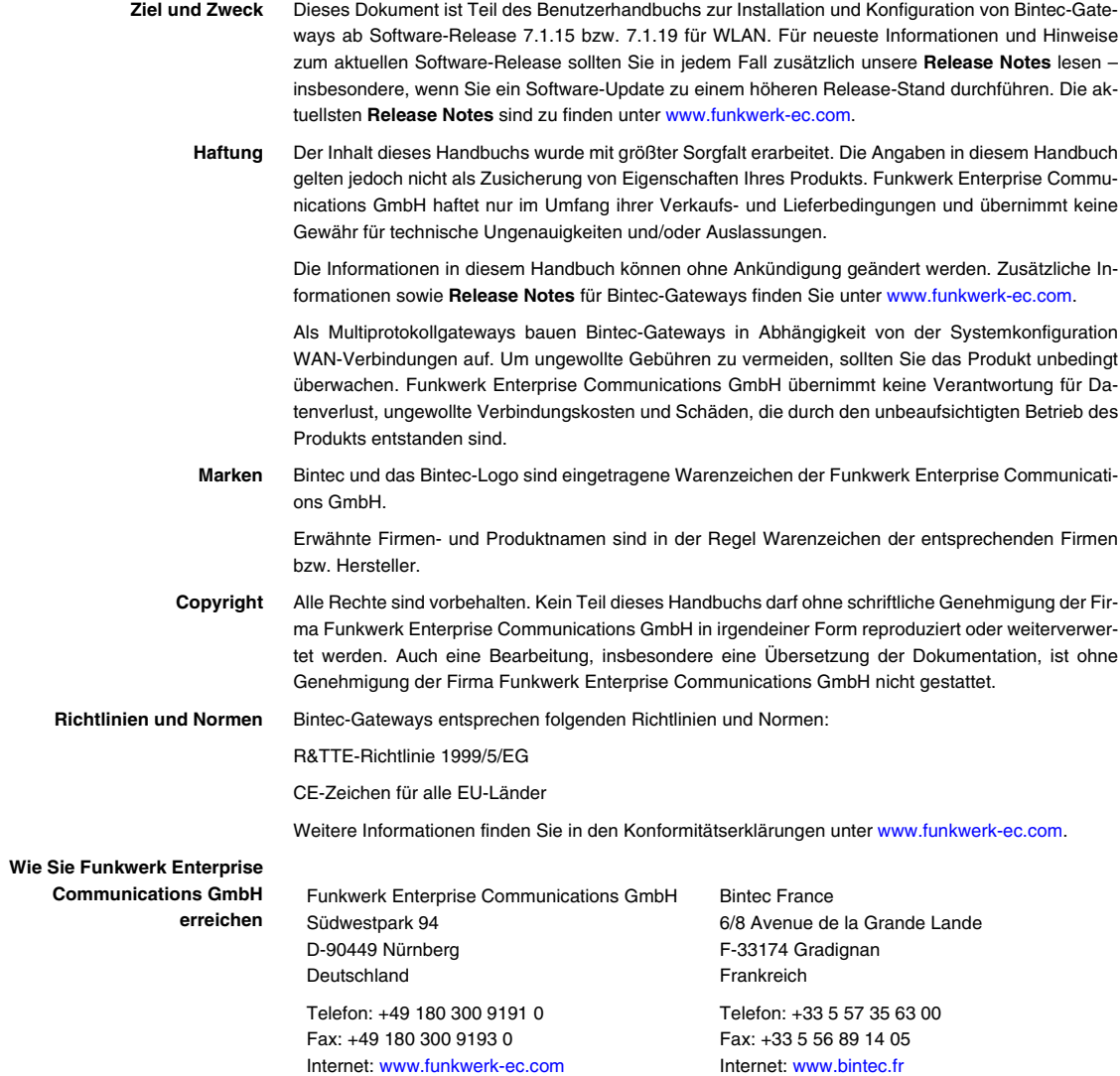

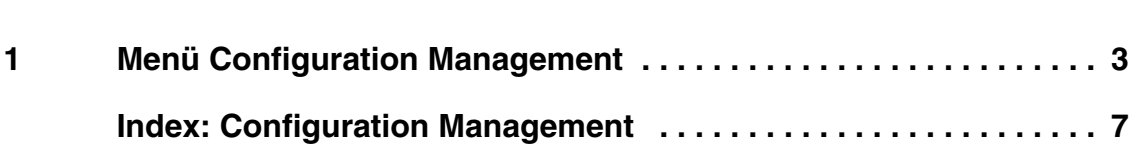

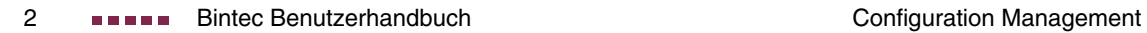

## <span id="page-4-4"></span><span id="page-4-0"></span>**1 Menü Configuration Management**

**Im Folgenden wird das Menü CONFIGURATION MANAGEMENT beschrieben.**

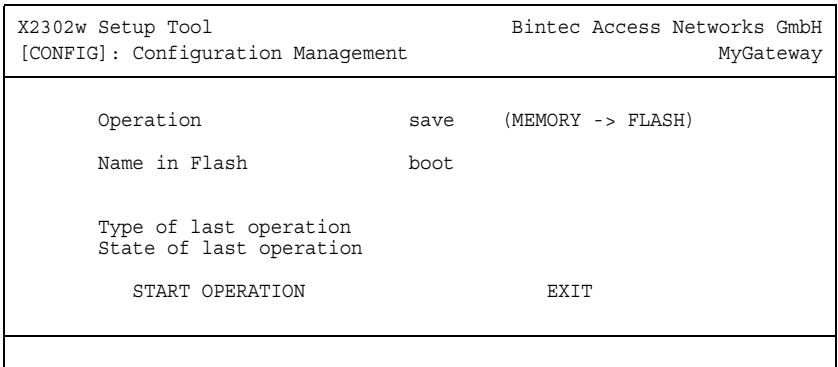

- <span id="page-4-3"></span>**Flash** Das Gateway speichert seine Konfiguration in Konfigurationsdateien im Flash EEPROM (electronically erasable programmable read-only memory) des Gateways. Auch wenn das Gateway ausgeschaltet ist, bleiben die Daten im Flash gespeichert.
- <span id="page-4-2"></span>**RAM** Im Arbeitsspeicher (RAM) befindet sich die aktuelle Konfiguration und alle Änderungen, die Sie während des Betriebes auf dem Gateway einstellen. Der Inhalt des RAM geht verloren, wenn das Gateway ausgeschaltet wird. Wenn Sie Ihre Konfiguration ändern und diese Änderungen auch beim nächsten Start des Gateways beibehalten wollen, müssen Sie die geänderte Konfiguration im Flash speichern: **EXIT** ➜ **SAVE AS BOOT CONFIGURATION AND EXIT**. Dadurch wird die Konfiguration in eine Datei mit dem Namen "boot" im Flash gespeichert. Beim Starten des Gateways wird defaultmäßig die Konfigurationsdatei "boot" verwendet.
- <span id="page-4-1"></span>**Aktionen** Die Dateien im Flash-Speicher können kopiert, verschoben, gelöscht und neu angelegt werden. Es ist auch möglich, Konfigurationsdateien zwischen dem Gateway und einem Host per ➤➤ **TFTP** zu transferieren.
- <span id="page-4-6"></span><span id="page-4-5"></span>**Windows** Unter Windows können Sie für diesen Transfer den TFTP-Server der ➤➤ **DIME** Tools verwenden (siehe **BRICKware for Windows**).
	- **Unix** Unter Unix ist ein TFTP-Server Teil des Systems.

<span id="page-5-5"></span><span id="page-5-4"></span><span id="page-5-2"></span><span id="page-5-1"></span><span id="page-5-0"></span>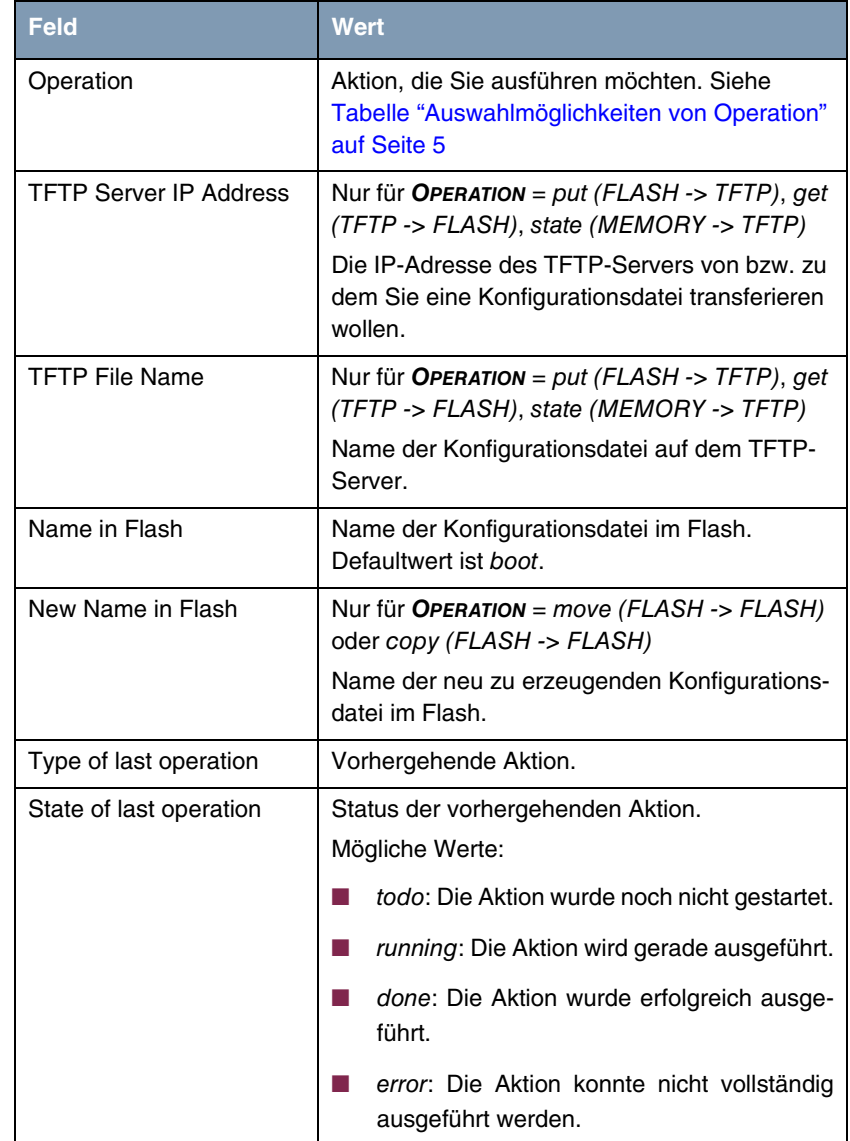

Das Menü **CONFIGURATION MANAGEMENT** besteht aus folgenden Feldern:

<span id="page-5-6"></span><span id="page-5-3"></span>Tabelle 1-1: Felder im Menü **CONFIGURATION MANAGEMENT**

<span id="page-6-1"></span>**OPERATION** enthält folgende Auswahlmöglichkeiten:

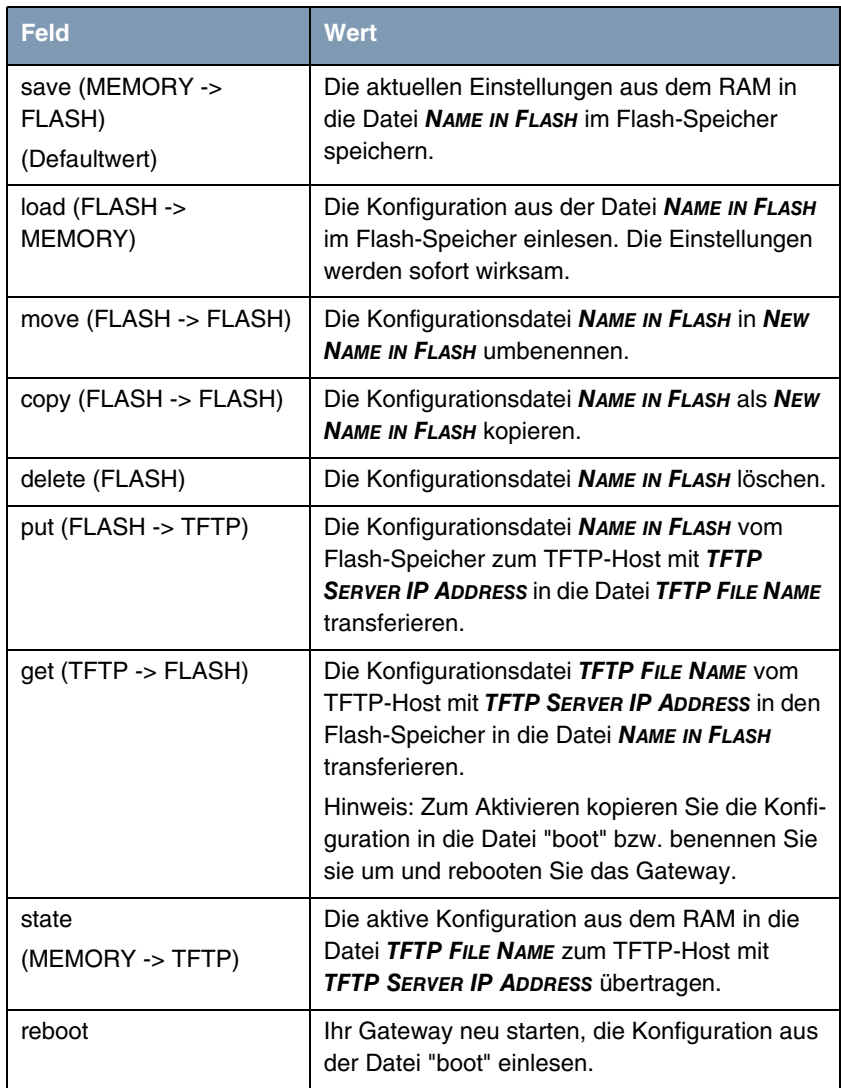

<span id="page-6-0"></span>Tabelle 1-2: Auswahlmöglichkeiten von **OPERATION**

<span id="page-6-2"></span>Um die konfigurierte Aktion zu starten, wählen Sie **START OPERATION** aus und bestätigen Sie mit der **Eingabetaste**.

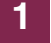

6 Bintec Benutzerhandbuch Configuration Management

## <span id="page-8-0"></span>**Index: Configuration Management**

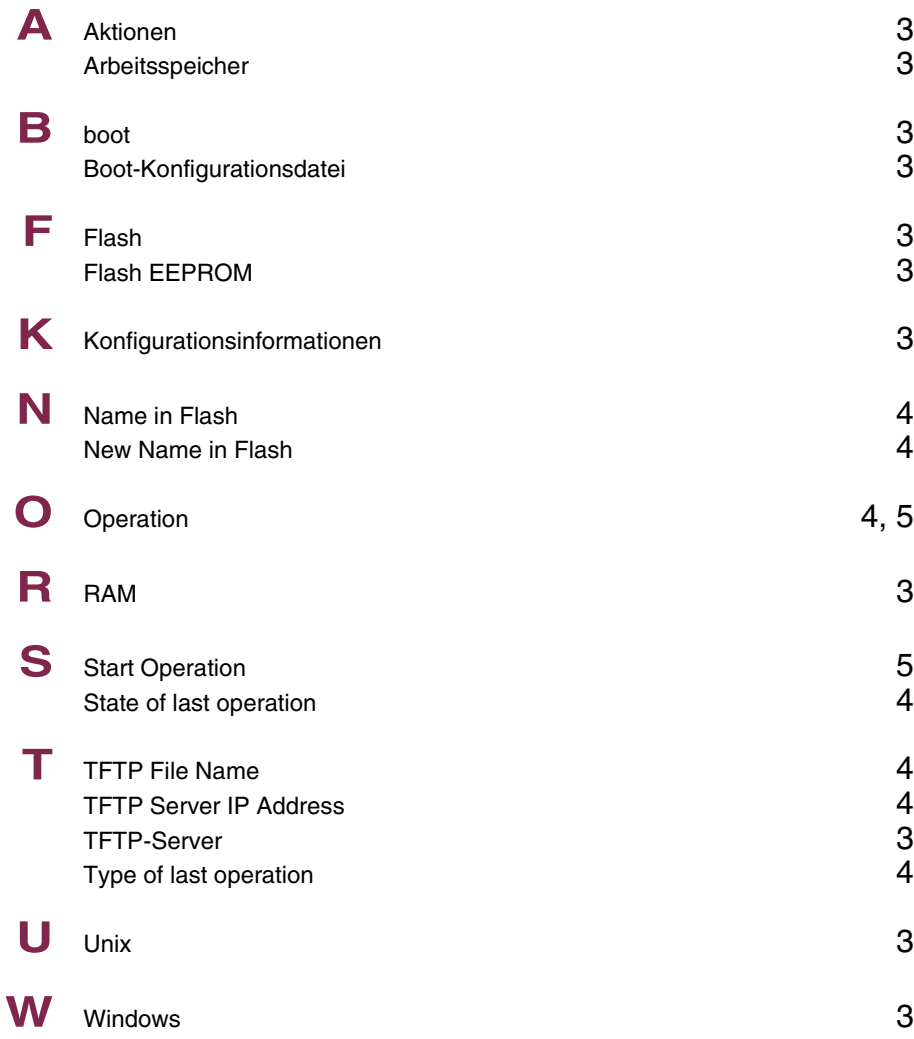

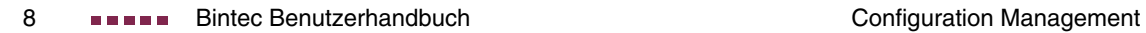